# **Maryland Institute for Emergency Medical Services Systems Initial Certification for EMT - Emergency Medical Technician**

### **Requirements to Become Certified as a Maryland EMT**

- Be aged 16 or older, except as specified in §B of COMAR 30.02.02.03
- Successfully complete an emergency medical technician course approved by the EMS Board
- Successfully complete an internship approved by MIEMSS
- Pass the National Registry EMT-level cognitive exam
- Pass the Maryland EMT Psychomotor Exam
- Be currently affiliated with a Maryland EMS operational program

### **Important Milestones Throughout Your Course**

### **COURSE START DATE:**

Within two (2) weeks after Course Start Date, complete the following tasks:

- Create a MIEMSS Account
- Apply for an ePINS Number  $($ <sub>-------</sub> $)$
- Submit your application for **Initial EMT Certification** (part 1)
- Create an account with National Registry (www.nremt.org), and start an application for NREMT certification

### **Important Tasks Before Your Course is Complete**

### **COURSE END DATE:**

By the time your course has ended, ensure the following are completed:

Submit your Internship Packet (part 2 of your application for Initial EMT Certification)

Register for your Maryland EMT Psychomotor Exam through the MIEMSS eLicensure Portal

### **Helpful Contact Information**

Education Program Name INSTRUCTOR'S NAME THE PHONE PHONE EMAIL EMAIL EMAIL

### **Office of EMS Clinician Services**

#### **National Registry of EMTs** https://nremt.org/ • (614) 888-4484

licensure-support@miemss.org • (410) 706-3666

# **Maryland Institute for Emergency Medical Services Systems**

## **Initial Certification for EMT - Emergency Medical Technician**

### **How to Create Your MIEMSS eLicensure Account**

- Navigate to the MIEMSS eLicensure Portal (www.miemsslicense.com)
- Click the button for **Create Account**
- Enter your demographic information
- You will receive an email with your username and password

### **How to Apply for an ePINS Number**

- Log into your MIEMSS eLicensure Portal
- Click the tab for **Applications**
- Scroll down to the application for **ePINS Number Request** and click **Apply Now**
- Complete the application (choose **STUDENT** for level unless your EMSOP has specified otherwise)
- Your number will be automatically generated
- After your EMS Operational Pogram has approved your affiliation, you will see them listed on your acount under Services

**Please Note: When you contact the MIEMSS Office of EMS Clinician Services, you will often be asked to provide your MIEMSS ID number. This is the same number as your ePINS number and will be used as your certification number when you have completed the certification process.** 

## **How to Submit Part 1 of your Application for Initial EMT Certification**

- Log into your MIEMSS eLicensure Portal
- Click the tab for **Applications**
- Scroll down to the application for **Initial EMT Certification** and click **Apply Now**
- Complete the application and click **Submit**

### **How to Submit Your Internship Packet**

- Log into your MIEMSS eLicensure Portal
- Click the tab for **Applications**
- Click **CONTINUE**
- Scroll down to your application for Initial EMT Certification
- Click **Start** beside the option for **Internship**
- Follow the prompts on the screen to upload the required document and click **SUBMIT**

### **How to Register for Your EMT Psychomotor Exam**

• After your Education Program has submitted your course registration, you will receive an email from MIEMSS detailing your eligibility and instructions to register for an exam

PLEASE NOTE: You are not able to take your exam until MIEMSS has received the record of your completion directly **from your Education Program, as well as your completed Internship Packet.**

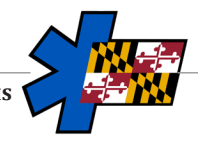